# Oregon Wine Board Returns and Payments

Oregon Privilege Tax Online System DECEMBER 2022

#### **Definitions**

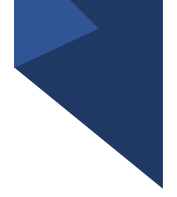

- *IN STATE OWB License Types: Wineries, GSP and Unlicensed Vineyards*
- *Filings* this is the section where you will enter your data for Oregon Wine Board filings.
- **Invoices** Every return creates two invoices. Even if you have filed a zero-dollar return, two invoices are created. The Invoice section in the system is where you go to pay. You select an invoice or invoices and then use the process to submit your electronic payment.
- *Payments* this section displays the records of all payments that have been made in the OPTO system and their corresponding invoice links.

#### Creating a Return – Helpful Tips

- You need a userID, Account and an Active License in order to create a tax return. If you have questions about userID's, accounts or licenses, please refer to the documentation found on the [OLCC Resource Page.](https://us.sicpa.com/olcc-training-resources)
- You can create a return, exit the system and return later to continue working.
- A return is not finished until it is Submitted (Status = Complete).
- Once a return is Complete, you will be able to see the associated invoices and pay.
- OWB Allows users to pay 1/2 OR MORE of the total amount due on 12/31 and remaining amount on 6/30. The system creates two invoices, if you want for the entire amount due for BOTH invoices, then Select BOTH invoices when paying.

#### **IMPORTANT NOTE: You must have a UserID, Account and ACTIVE license to create a return**

#### STEP<sub>1</sub> **Login to Oregon Privilege Tax System**  [https://or.setsonline.com](https://or.setsonline.com/) STEP 2 –Option 2

**Use Menu to Go to Next Steps** Click on Accounts then Manage Accounts

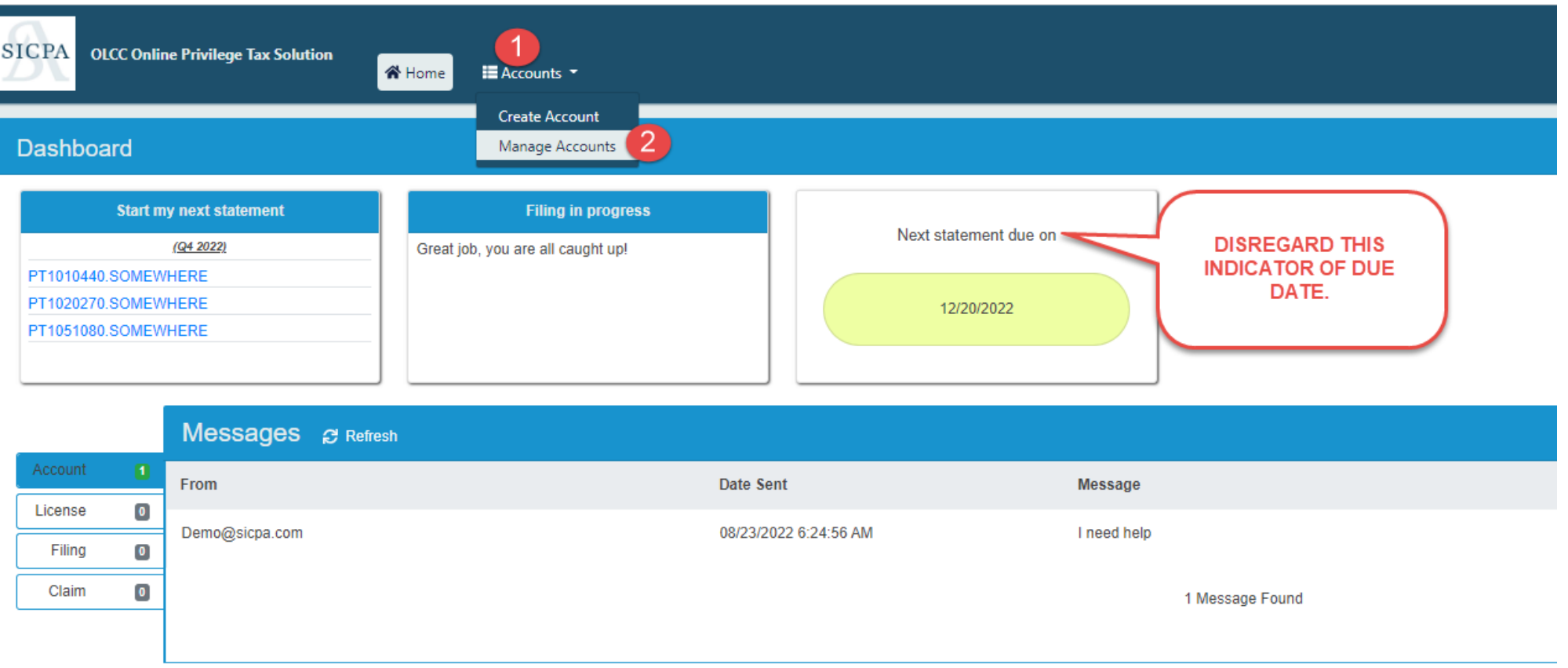

#### STEP 3

#### **Click on Forms Tab then click on Manage Filings**

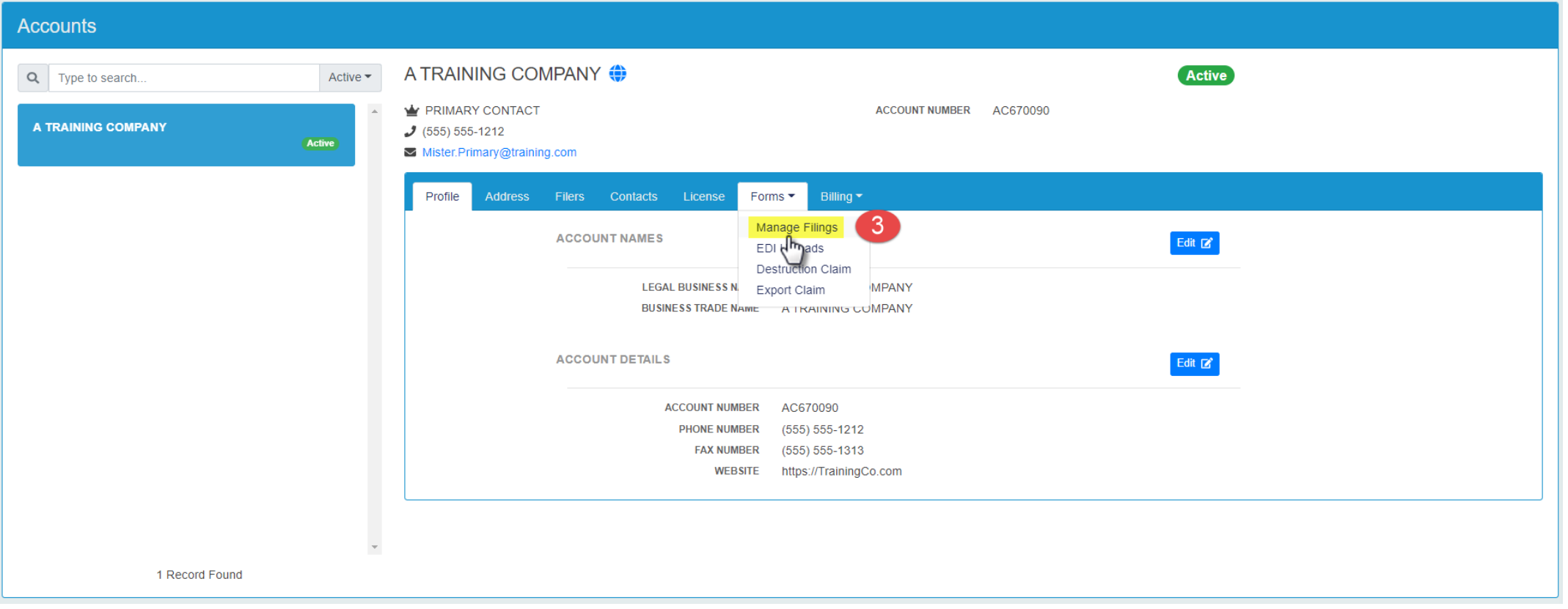

#### STEP 4 **Click on Add Filing**

STEP 5

**Select the license to create the return for. (NOTE:** Winery is used in this **EXAMPLE**. You may have a different license showing in your list.)

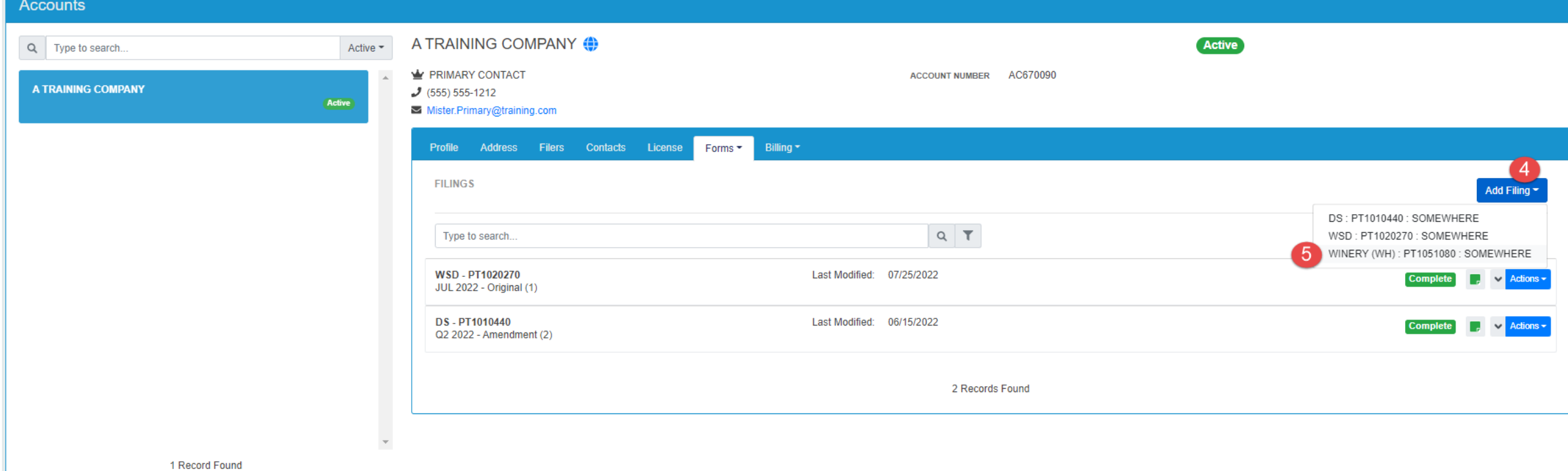

#### STEP 6

**Select the checkbox to indicate that you are filing an OWB (Oregon Wine Board) tax return.** 

#### STEP 7

**MODIFY the Filing Period to Year = 2022 (This is the first year that will be due in online system.)**

#### STEP 8 **Click Create Filing**

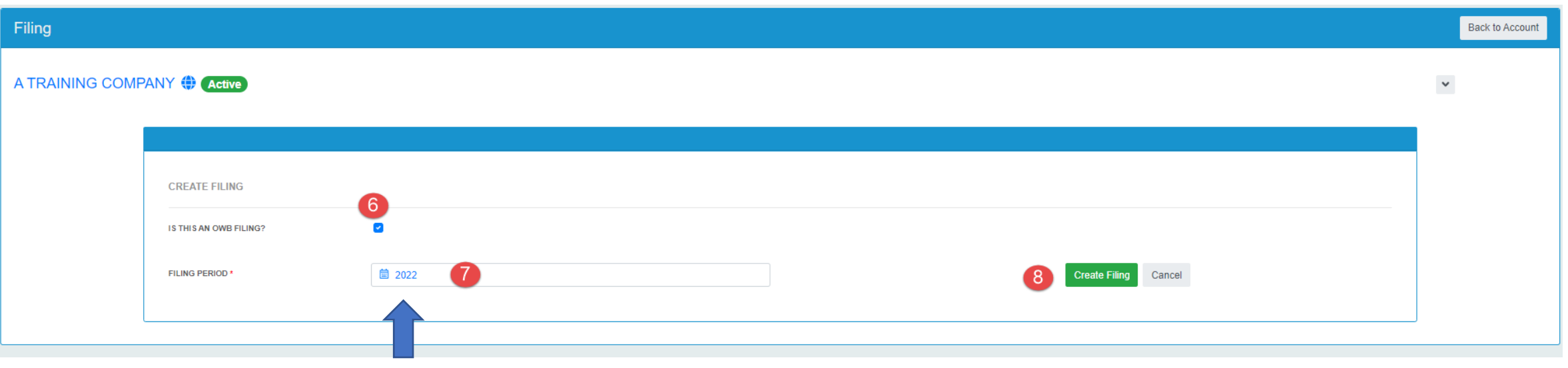

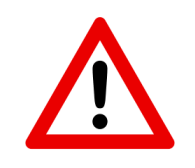

**Make sure you select the appropriate year! The first year that OWB is filed electronically is for the year 2022!** 

# Entering your Transactions – READ ME!

- The electronic transaction forms have been set up to **closely resemble** the paper forms!
- In the following slides each section will contain two similar slides / images
	- The first slide/image you will see is the PAPER version of the section that has been used for previous Oregon Wine Board annual filings.
	- The second slide/image will be the electronic version of the paper form
- All Schedules **MUST** either be marked as Not Applicable **OR** have records entered.

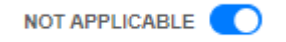

Please check the OWB FAQ to determine if the schedule applies to you. If the schedule does not apply to you, please click the Not Applicable toggle.

• If you are unsure if a schedule applies to you, **STOP!** You can check the OWB FAQ's for information. The FAQ's can be found here: <https://us.sicpa.com/olcc-training-resources/alcohol/owb>

# Transactions – Sch A Section 1 Paper Form

#### OREGON WINE BOARD TAX REPORT SUPPORTING SCHEDULE A

Per ORS 473.045 the OLCC has been designated to collect the annual tax imposed upon the sale or use of all agricultural products used in a winery for making wine as well as the tax for all Oregon grapes exported from the state for the purpose of making wine.

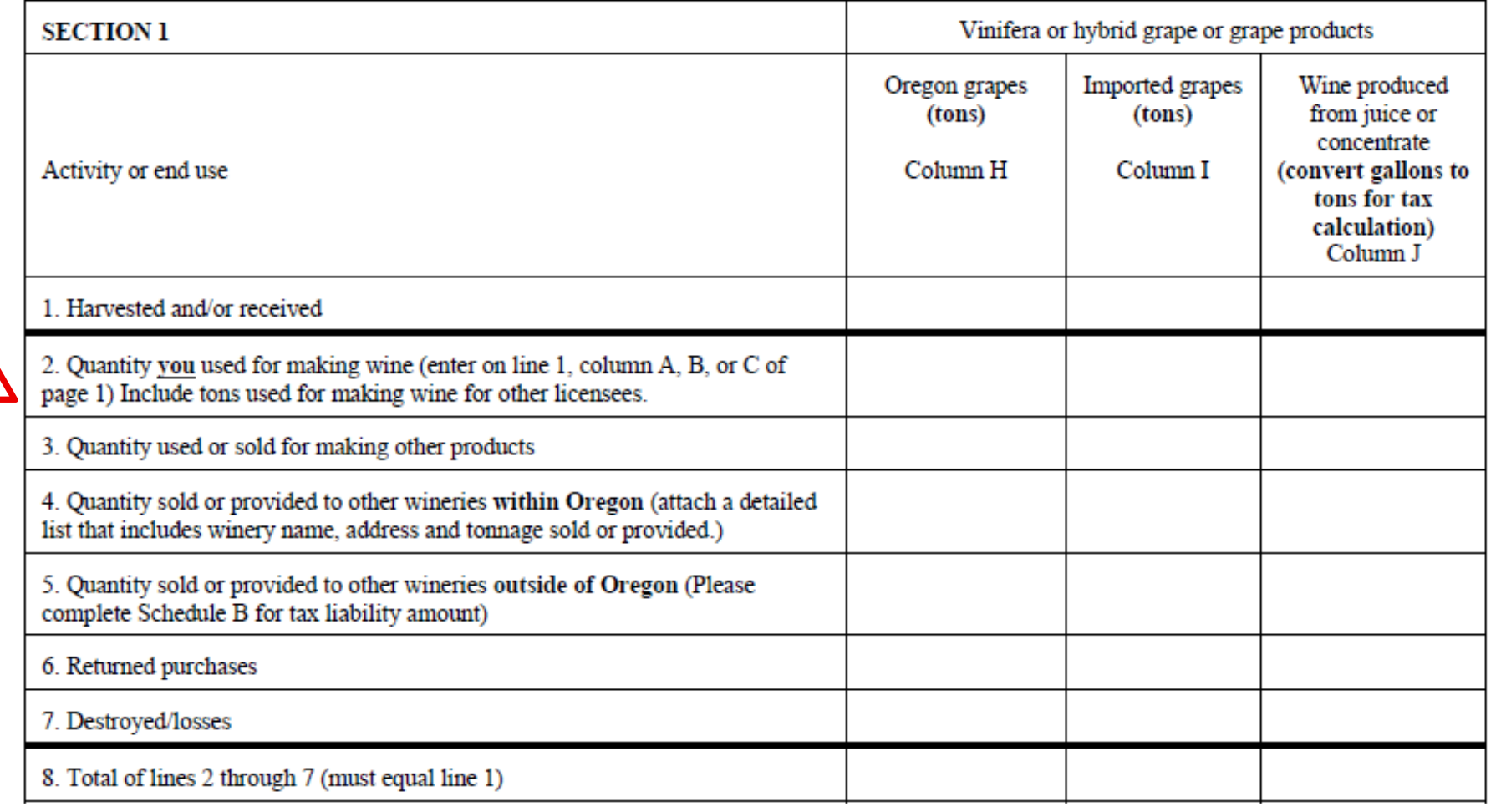

#### Transactions – Sch A Section 1 Electronic Form

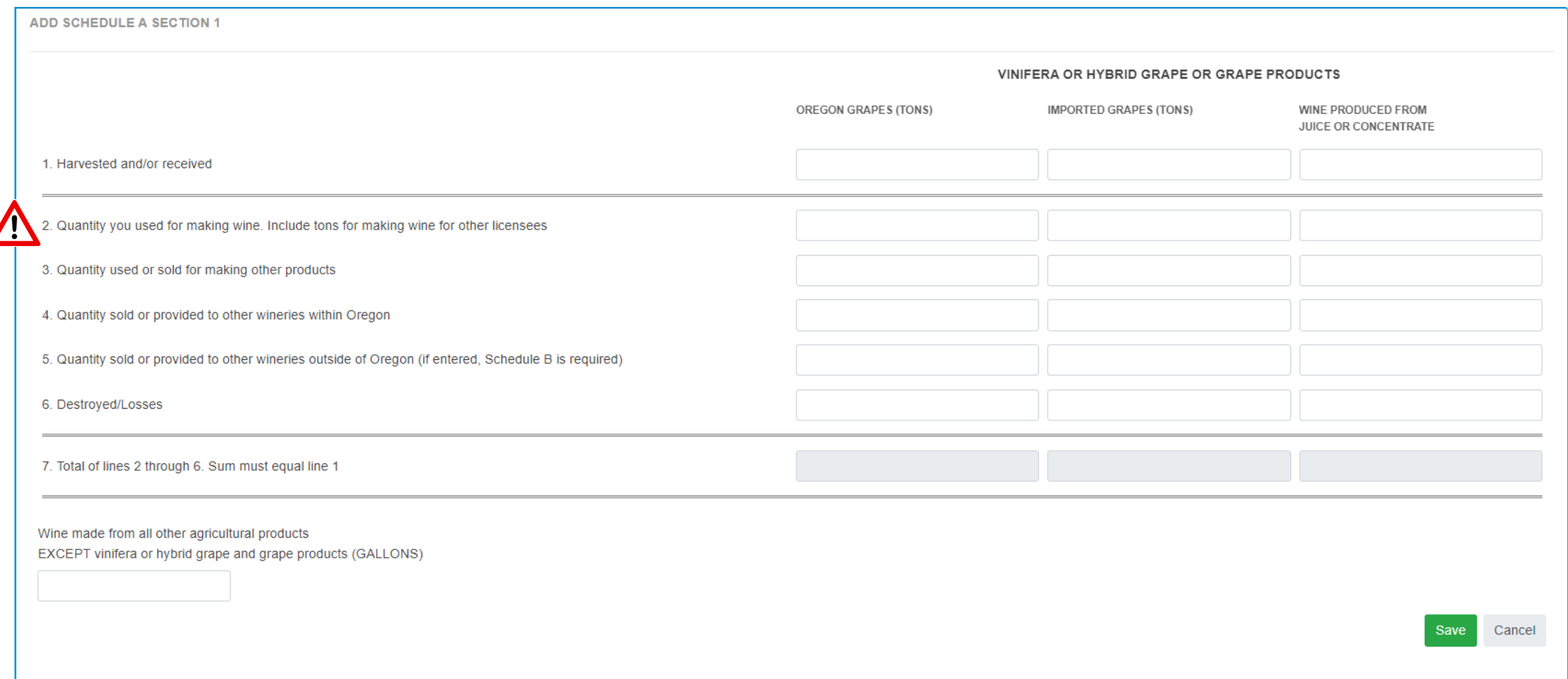

# Enter Transactions – Schedule A Section 1 Electronic Form -- LINE 2

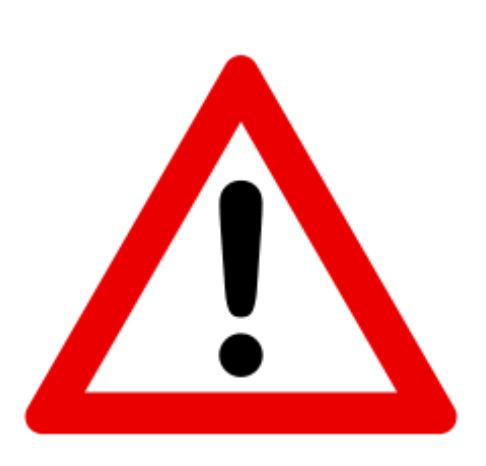

When filling in Schedule A Section 1: Only someone holding a **TTB Producer's Permit** should enter values on Line 2

# Transactions – Section 2 part  $(1)$  and  $(2)$

1

**SECTION 2** 

make wine for each client in this tax year.

 $\mathcal{D}$ 

#### Check box if you are a Custom Crush (make wine for others) Facility: Please attach a list of custom crush clients and the tonnage used to ← PAPER FORMS Check box if you are a Custom Crush Client and your wine is made by a Custom Crush Facility: Please attach a list of the facility name and

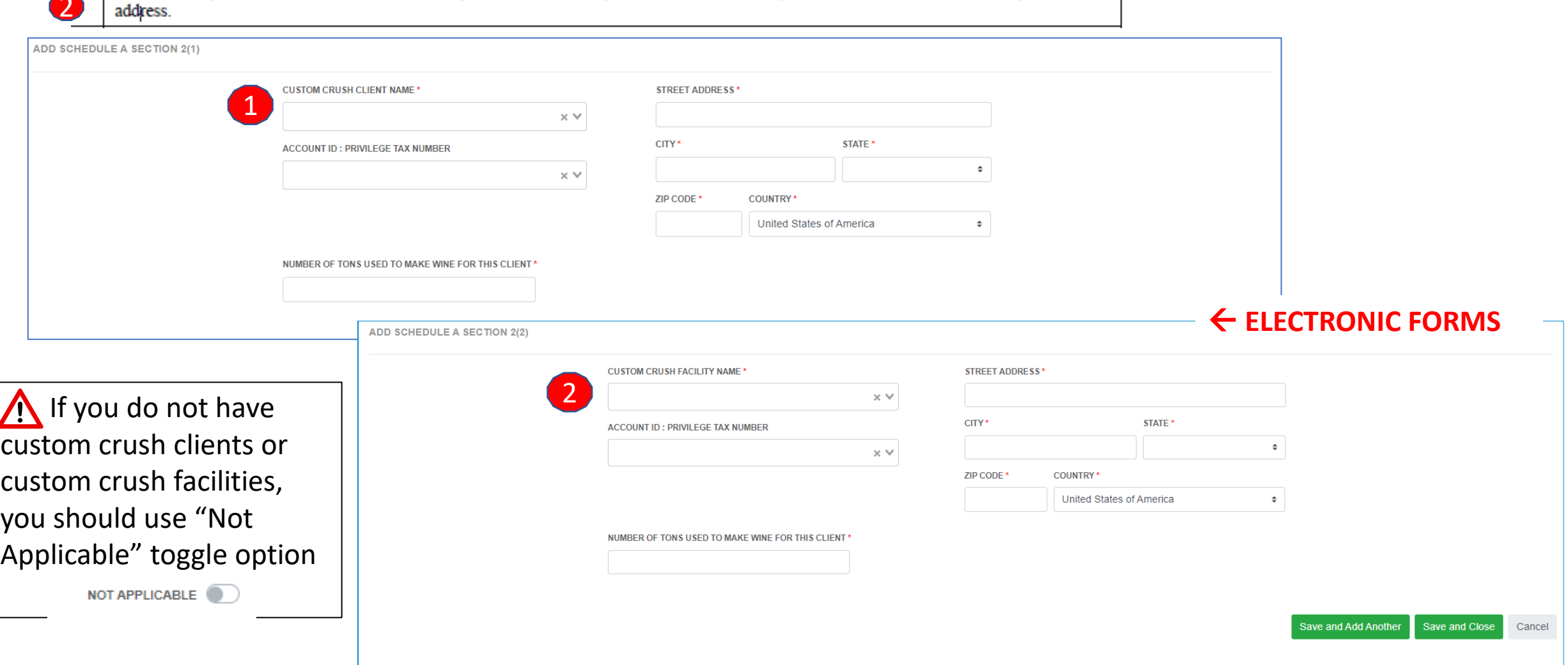

# Transactions – Schedule B – Paper Form

It is the responsibility of the Oregon Grower to report to the OLCC who they exported grapes to and if the receiving entity holds a license with OLCC. If they do not, it is the Growers responsibility to report and pay the \$12.50 per ton tax on product exported.

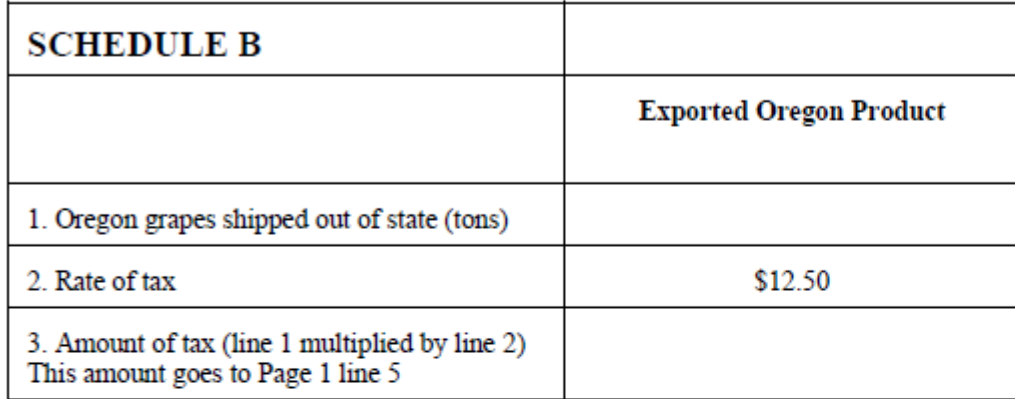

#### **DETAIL OF GRAPES EXPORTED**

You can access a list of current OLCC licensed entities by visiting the OLCC website @ www.Oregon.gov/olcc for there you will need to go to licensing & permits, liquor licensing and under the resources area choose "List of All Licensed Businesses", you can then choose to view the information in PDF or Excel. If additional space is need please attach documentation.

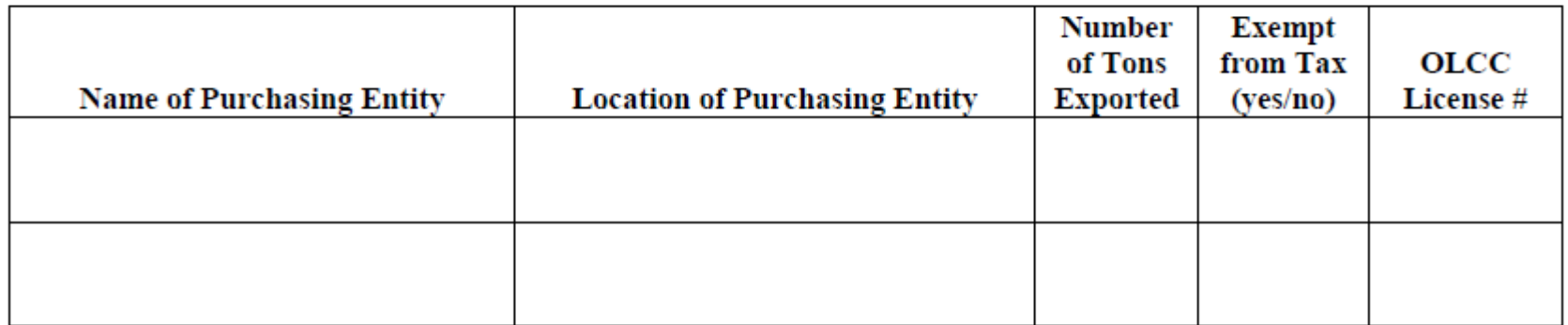

#### Enter Transactions – Schedule B – Electronic Form

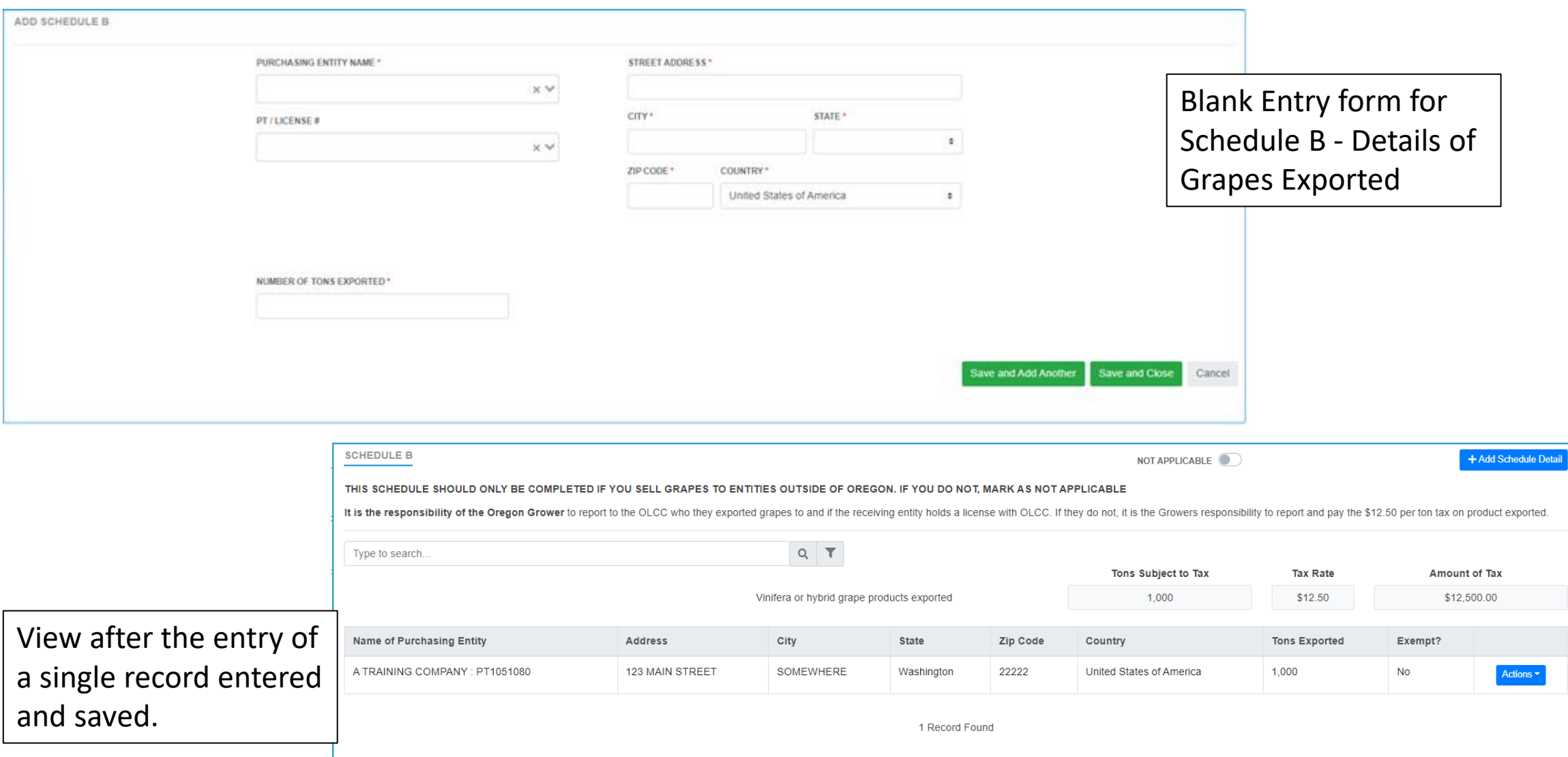

# Entering Transactions – Schedule B

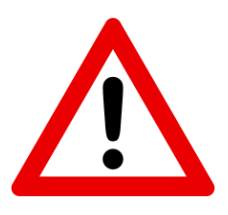

For Schedule B transactions, if you select a Purchasing Entity Name that is in the system the entry will be marked as Exempt from Tax. If the company that is entered is not licensed in the system, the record will create a tax amount due.

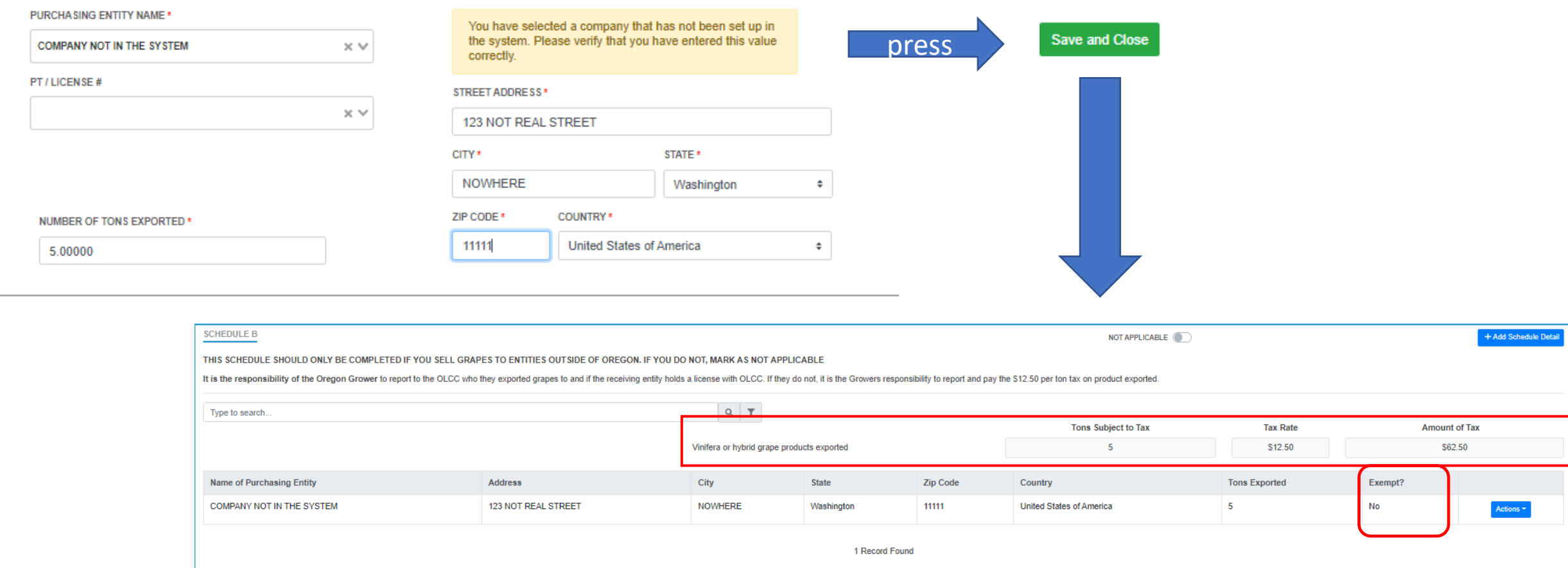

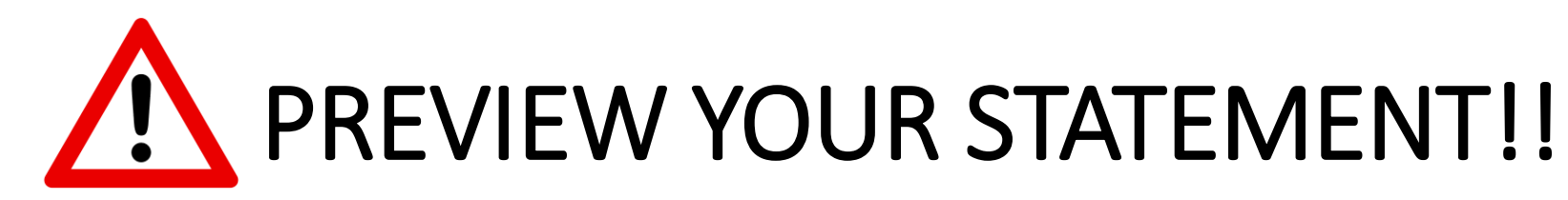

#### **KNOW WHAT YOU OWE!**

Before you Submit the filing, make sure to preview your statement!

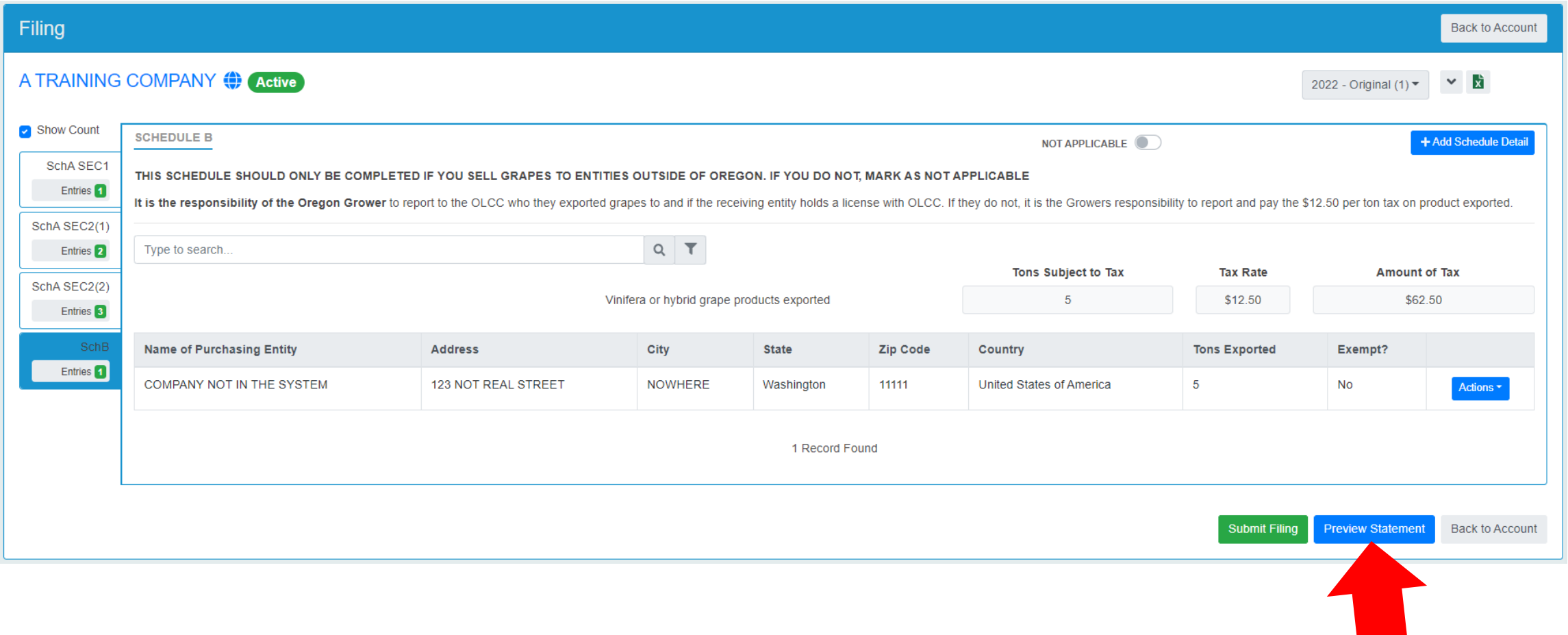

# PREVIEW YOUR STATEMENT!! You can download

and/or print the return.

**Oregon Liquor Cannabis Commission** 

#### Oregon Wine Board Tax Report Statement For In State Licensees

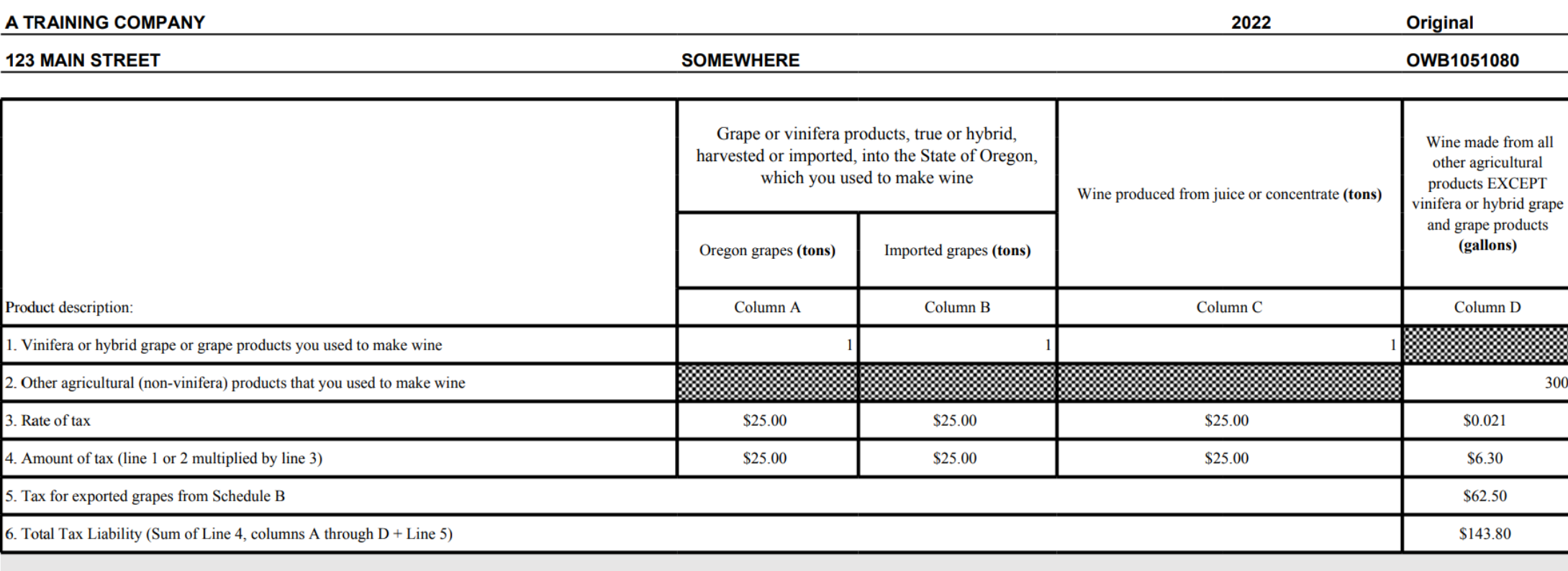

Reports for the calendar year are due on December 31st of that year. Half of the assessment obligation for the year must be paid on or before December 31st. The remaining half is due on June 30th of the following year. If appropriate penalty and interest will be added and collected, as required by ORS 576.771.

#### Submit to Commit!

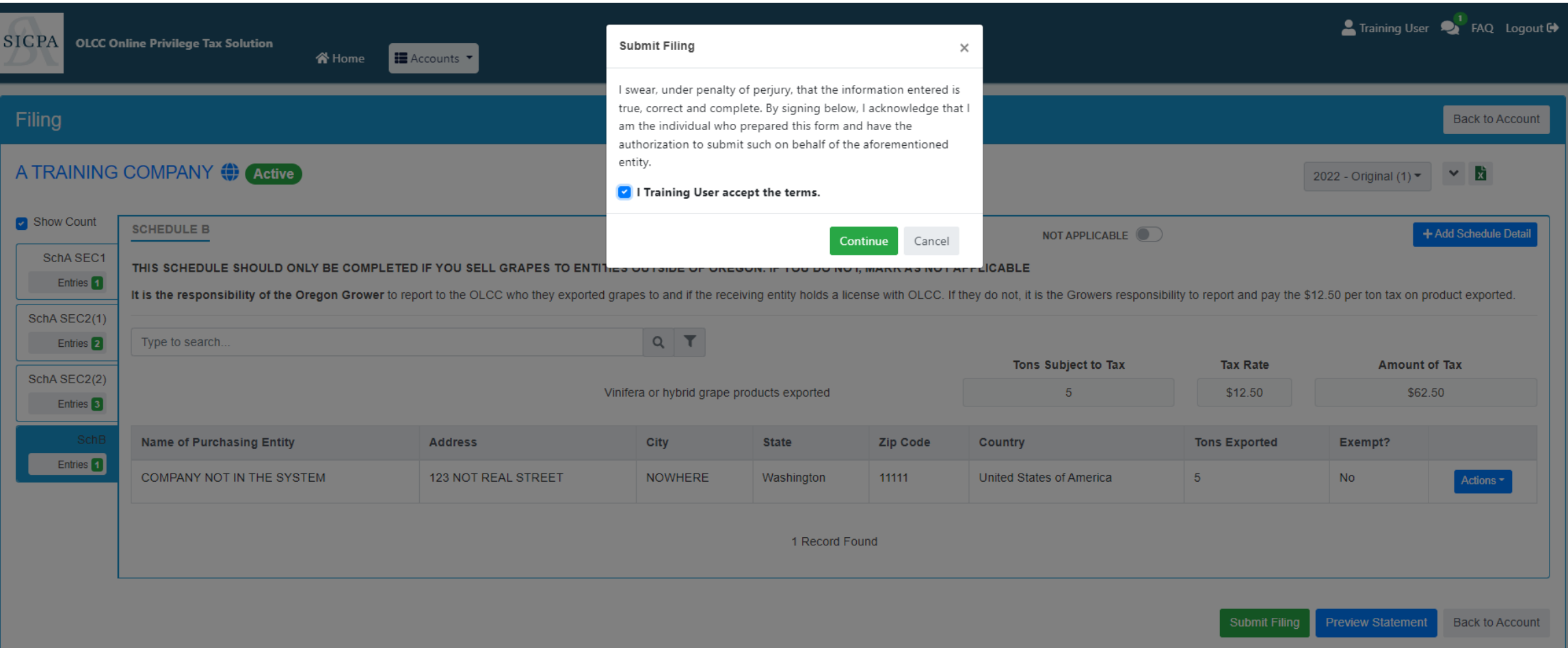

# Congratulations!

When your tax return shows Complete, you are done with the filing portion. Next: LET'S PAY!

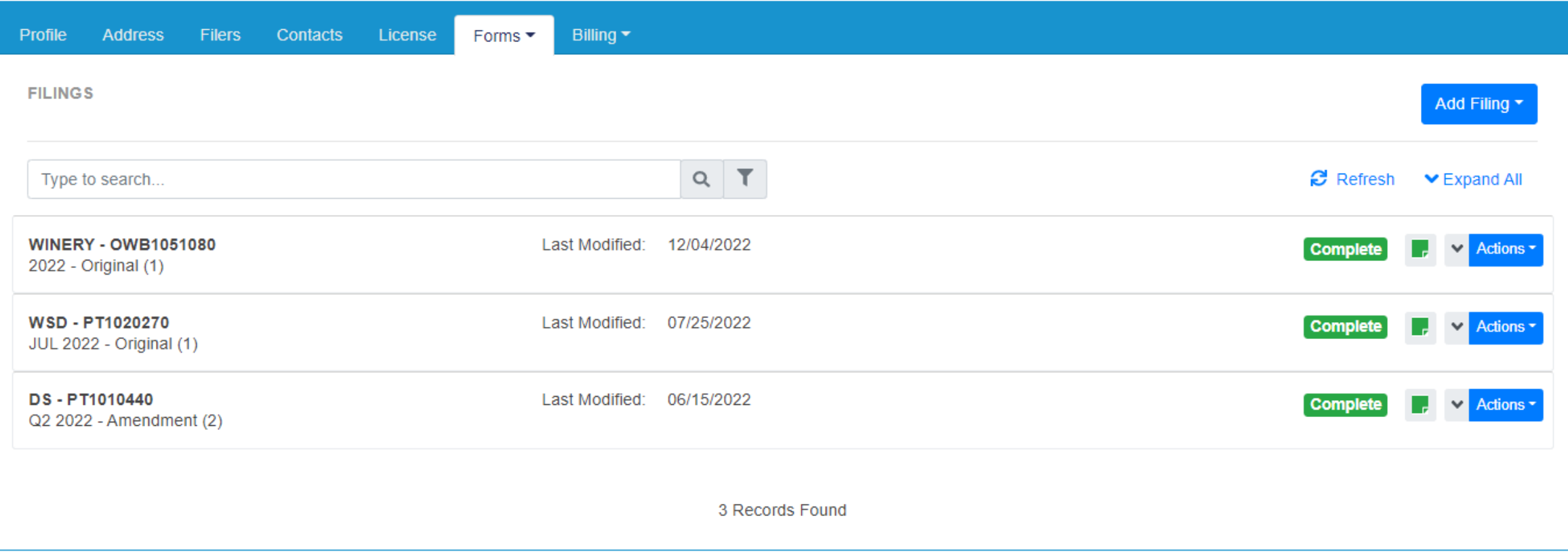

# Making a Payment – READ ME!

- The Invoice Page shows you what remains to be paid, Payments page shows you history of what was paid!
- **DO NOT use the "Add Funds" option.**
- On the due date of 12/31, half of the total amount is due. You can select to pay half or more than half.
- IF you want to pay the FULL amount: Select both Invoices and then click Pay Selected Invoices.
- If you only want to pay the  $\frac{1}{2}$  of the full amount due, only select the Invoice that shows a due date of 12/31/202#.

# Invoice and Payment – Step by Step

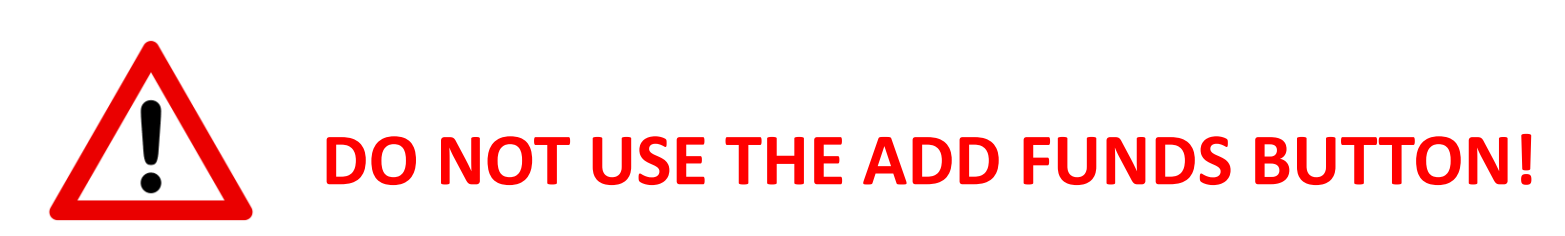

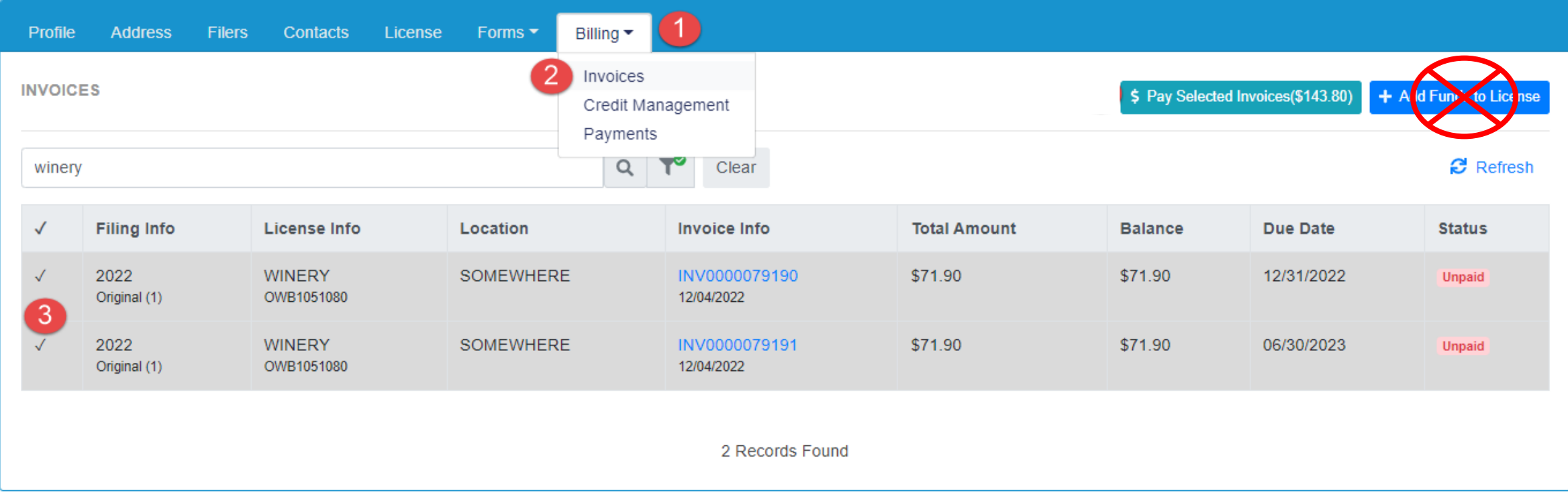

# Invoice and Payment – Step by Step

STEP 1, 2, 3 and 4

#### **Invoicing**

Use the invoice page to select what you want to pay. You can pay more than one invoice at a time or individually. Click Billing (1), then Invoices (2). Then select the invoices you want to pay (3). Then click Pay Selected Invoices button (4).

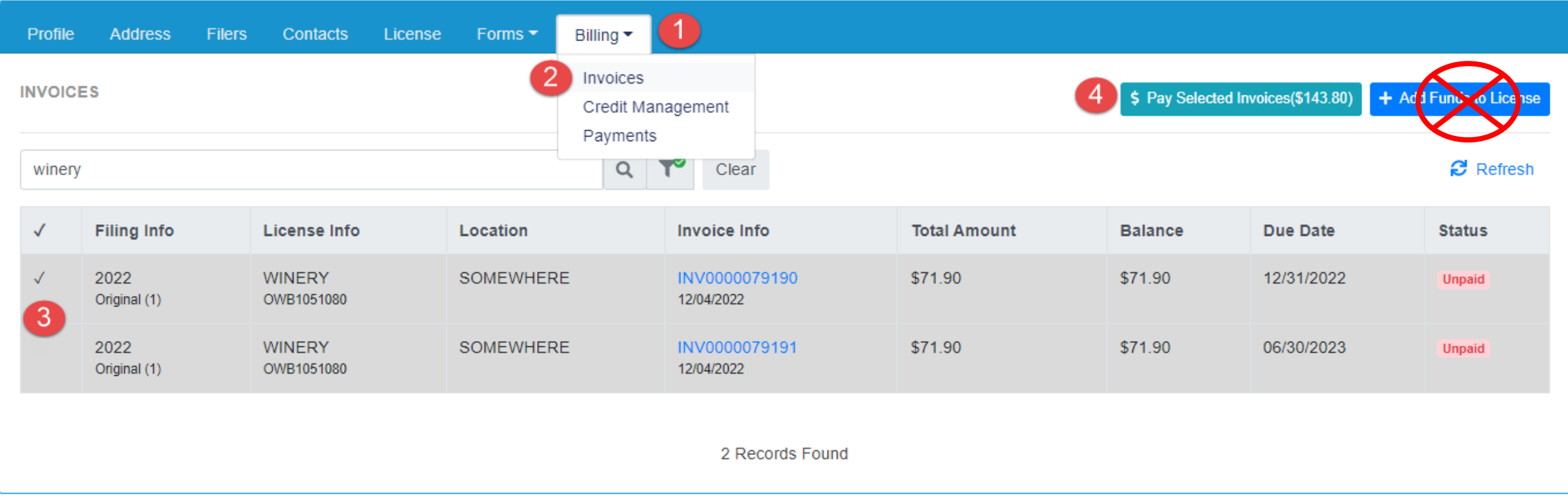

### Payment – Step by Step

#### STEP 5

**Credit – toggle to apply or un-apply** 

#### STEP 6

**Verify the Amount you wish to Pay** (The amount will be reduced by the amount of credit if you selected to use it.)

#### STEP 7

**Pay –** this button will take user OUT of OPTO to the US Bank site for payment. As US Bank owns that website, those screens will not be shown in this training document.

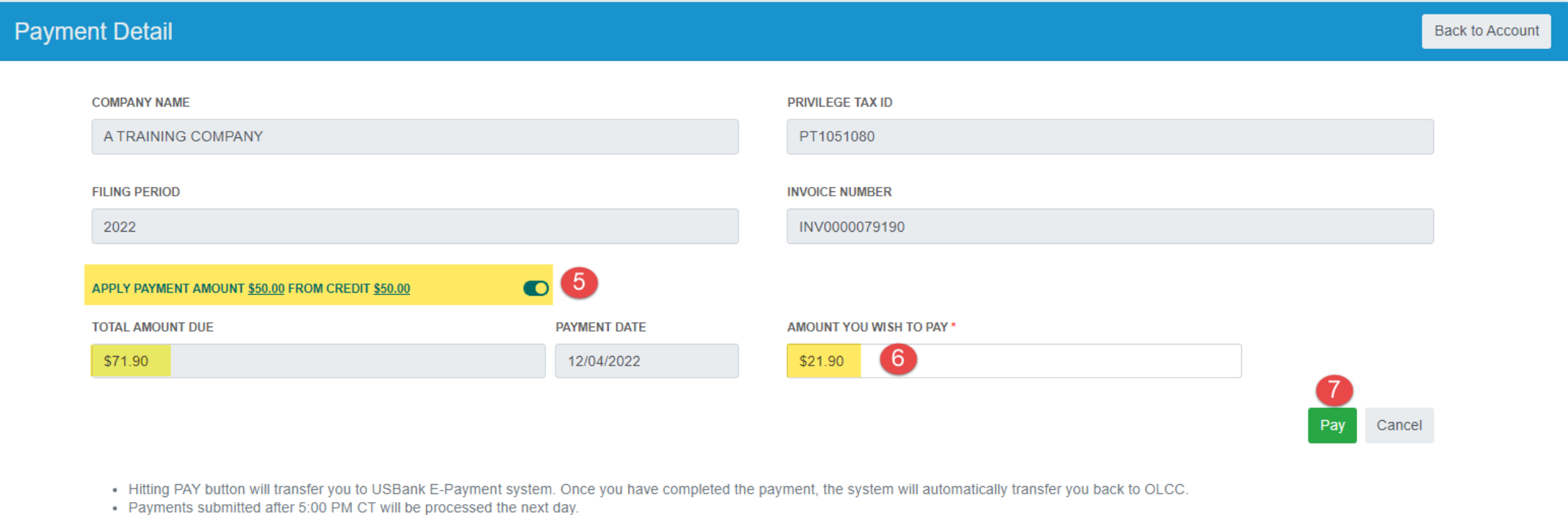

### 1 of 2 Invoices Paid

Remember: If you want, you can pay one invoice on 12/31, and the other invoice as you can see below is not due until 6/30/202#.

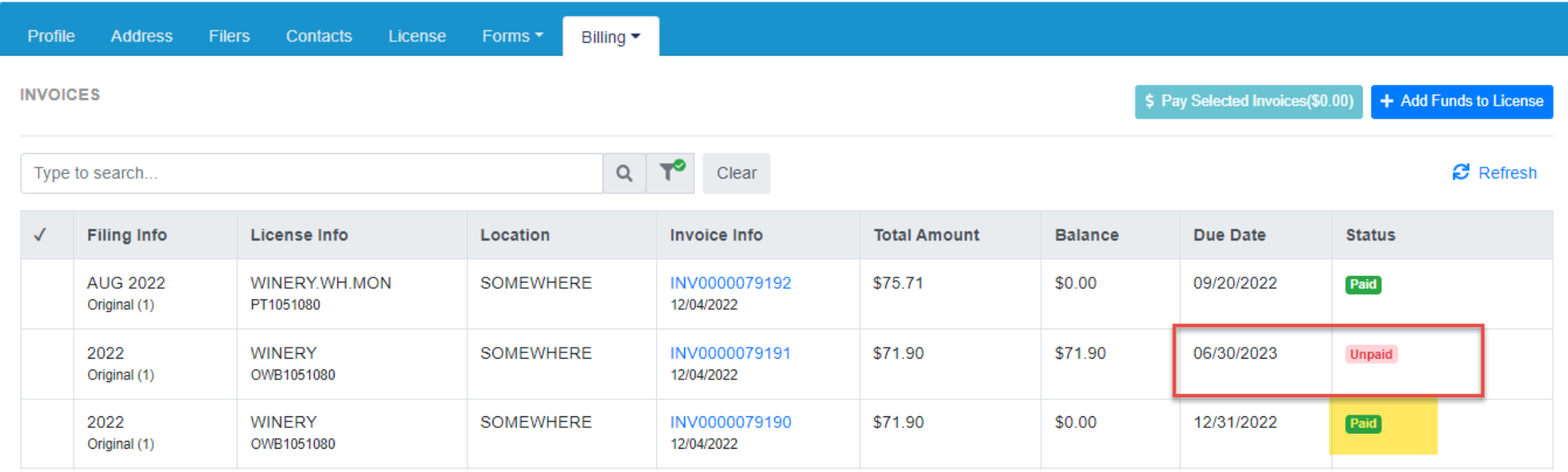

#### In-State Oregon Wine Board Return - DONE!

• Congratulations on completing your first Oregon Wine Board electronic tax return and payment!

• If you have questions or concerns, please use the tools provided on the OLCC resource page.

• If you still are unsure after reviewing the resource page , you can reach out for help at [setssupport@sicpa.com](mailto:setssupport@sicpa.com)